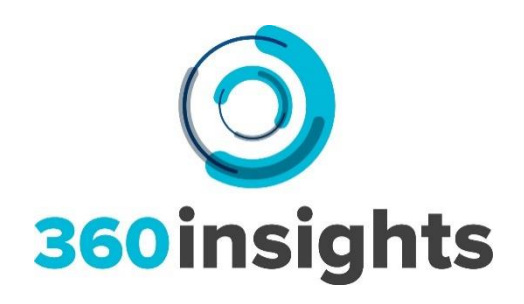

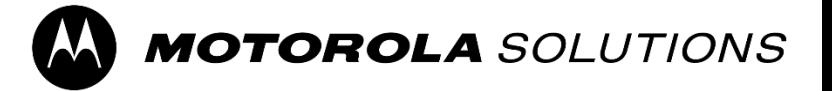

## Your NEW Motorola Trade-In Portal

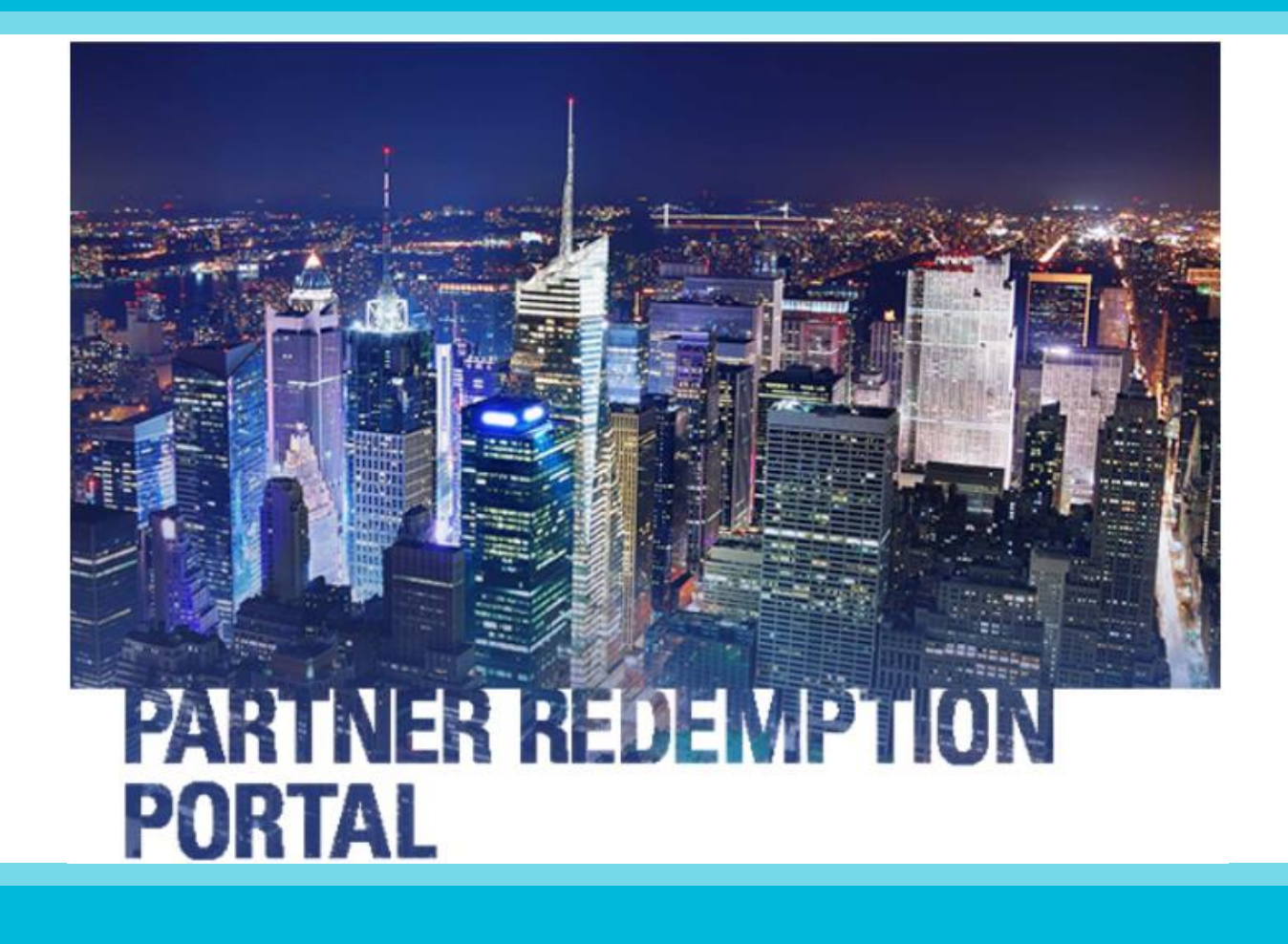

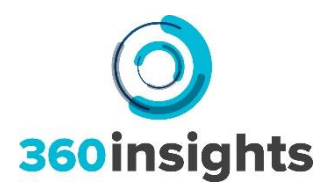

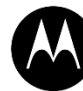

## **Content**

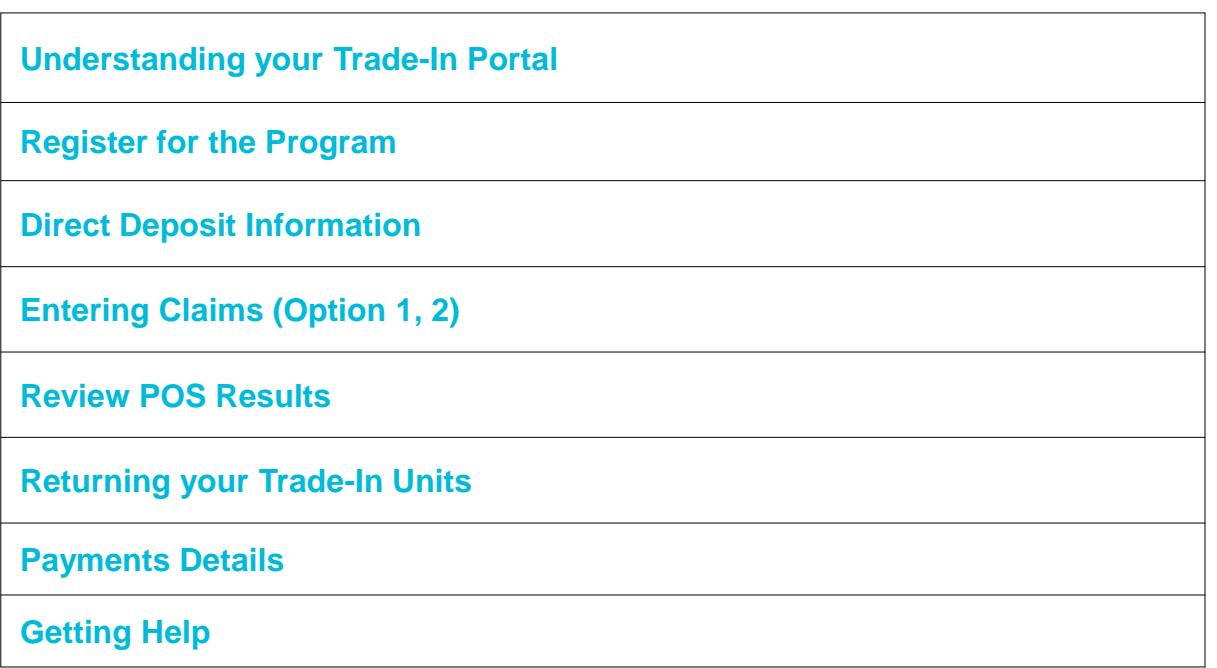

If at any point you need assistance, please call the Motorola Trade In Support Team at **1-877-808-6511** or email us at **motorolapromos@360incentives.com**

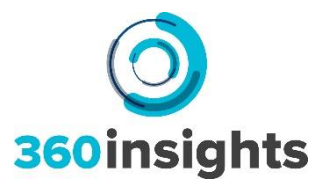

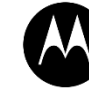

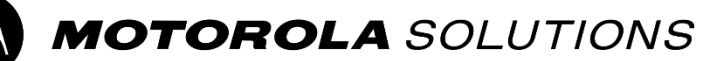

## Understanding your Trade-In Portal

#### ➢ **How to Get Started:**

#### **The portal allows you to submit claims in 2 quick steps:**

- Register at [www.motorolasolutionspromos.com](http://www.motorolasolutionspromos.com/) and receive your confirmation email within 24-48 hours. After that you can simply log in anytime to submit all future claims.
- Submit a claim through the online portal by providing all your customer claim details & serial numbers.

#### ➢ **Claim Eligibility**

#### **To qualify, the following guidelines must be respected:**

- Claims must be submitted online within 30 days of customer invoice.
- Confirmation email is received. Print and ship with trade-in units.
- Trade-in unit(s) must be shipped within published deadline of promotion.

#### ➢ **Claim Submission**

#### **There are 2 convenient ways to submit your claims for consideration:**

- POS Upload (file method)
- Claim Entry (individual)

#### ➢ **Claim Payments**

#### **All payments via Direct deposit, and processed weekly for valid claims.**

- Please allow up to 1-2 weeks for payments to be deposited following claim approval.
- You can easily track your claim activity, status and payments on your new Trade-In portal, under the "Activity" and "Payment" tabs.

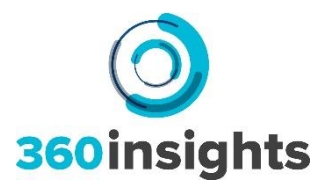

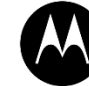

## Understanding your Trade-In Portal, **Continued**

Once you login to the site you see various areas within the system - details of each area are below.

### **Your Information**

Shows your information, and is where you can reset your password.

### **Available Programs**

Shows all available Trade-In Promotions and the time frame to enter claims for consideration.

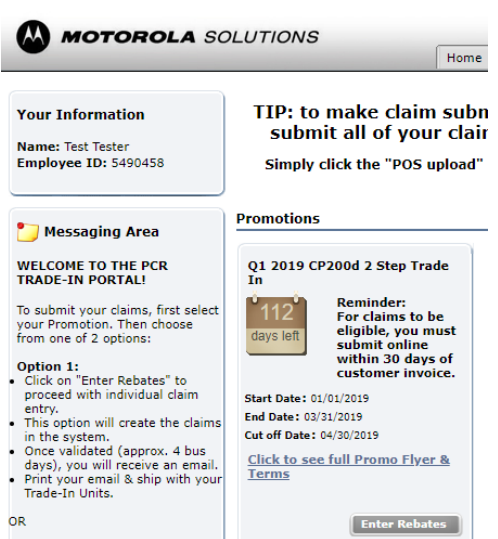

## **Previous Activity**

Displays your last 5 transactions and the status of the claims.

- Entered means the claim has been entered but not submitted for approval.
- Submitted means the claim has been entered and submitted for approval.
- On Hold means your claim is being further reviewed.
- Approved means the claim is in process for payment & you can ship the trade-in units.
- Paid means the funds for the claim have been paid to your business account.

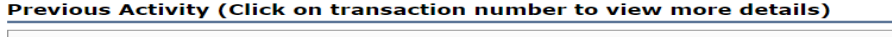

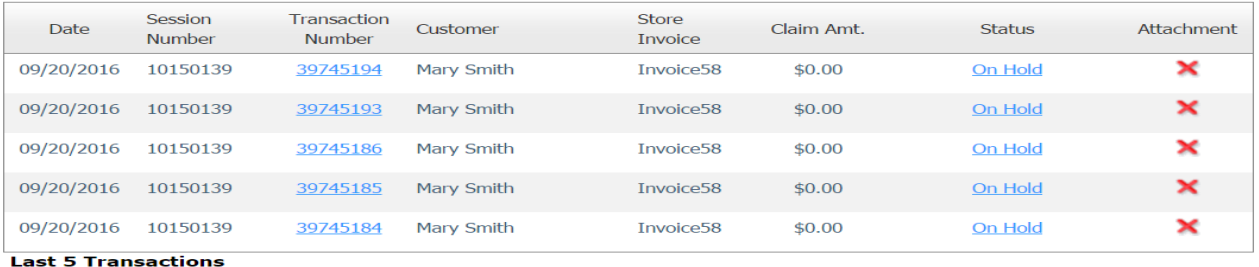

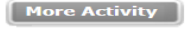

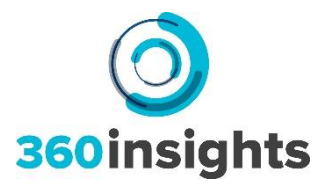

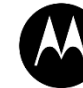

## Understanding your Trade-in Portal, **Continued**

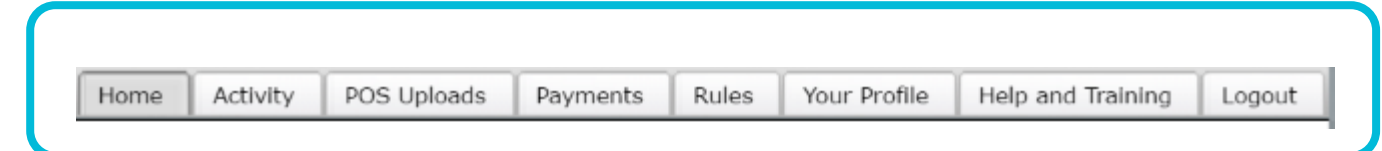

### **The Different Tabs**

"Home" brings you back to the main page that you see once you login to the system.

"Activity" shows you all your previous activity and the status of your claims.

"POS Uploads" shows you all your previous POS submissions and results.

"Payments" shows you all your payment references.

"Rules" shows you the terms and conditions of the program.

"Profile" shows you all your personal information and is the place where you can change your password.

"Help and Training" tab is where you can find user manuals & FAQs.

"Logout" will log you out of the system.

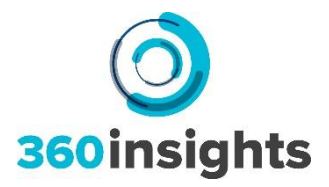

## Register for the Program

### **STEP 1**

Go to motorolasolutionspromos.com

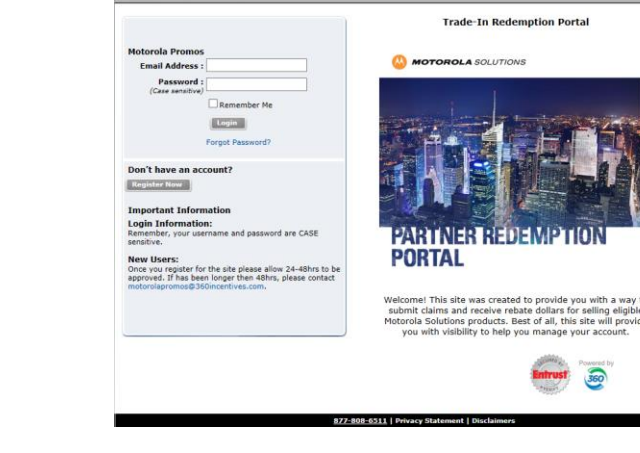

**MOTOROLA SOLUTIONS** 

## **STEP 2**

Click on "Register Now"

### **STEP 3**

Fill out the information – make sure to use the "dealer lookup" to find your Reseller. You only need to type in a few characters of the Reseller's name.

*If you are unable to locate your Reseller in when using the Dealer Lookup tool please email motorolapromos@360incentives.com.*

### **STEP 4**

Ensure the information is correct, then agree to the terms and conditions and click "I Agree | Register Me Now"

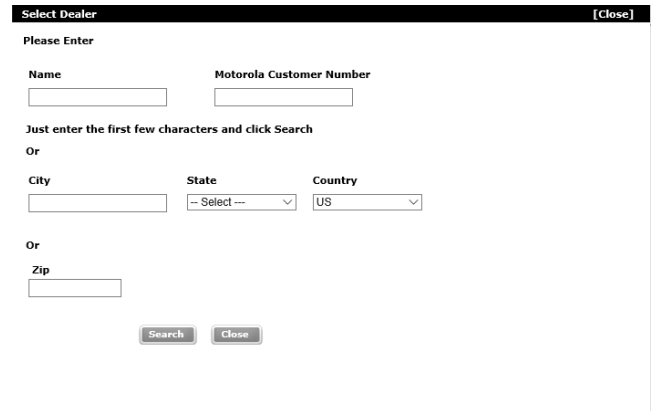

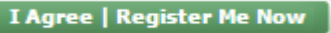

**Register Now** 

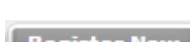

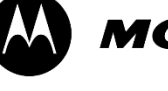

**MOTOROLA** SOLUTIONS

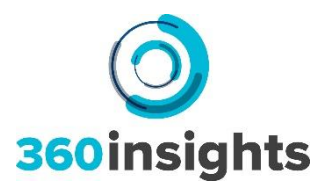

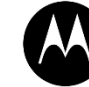

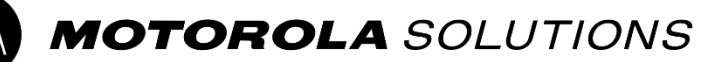

## Register for the Program, Continued

### **STEP**

Please allow up to 24-48 business hours for your registration to be approved.

You will receive an email notification, with the status of your registration.

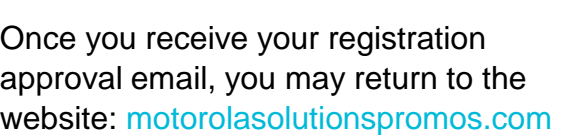

Simply login with your email address & the password you selected during the registration process.

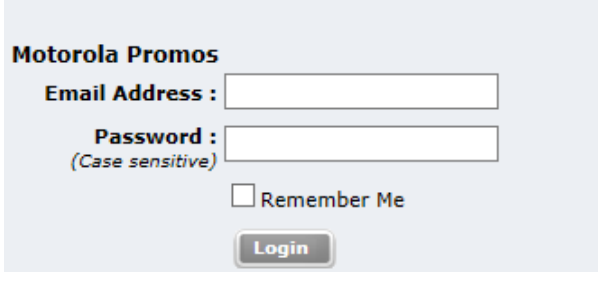

*This is a one time process, and is required to submit claims and receive payments for eligible claims in this portal..*

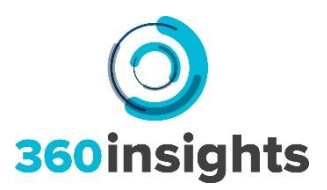

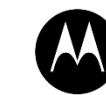

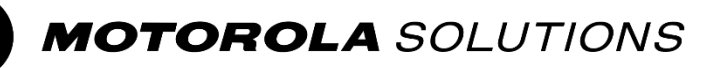

## Direct Deposit Information

### **STEP 1**

Prior to submitting claims Direct Deposit details are required to complete payments.

Upon logging in a pop-up box will appear on the lower right corner of the page.

It provides a link to enter the Reseller Direct Deposit information.

A bank draft or void check with the Reseller's banking details is required to complete this including uploading a PDF copy.

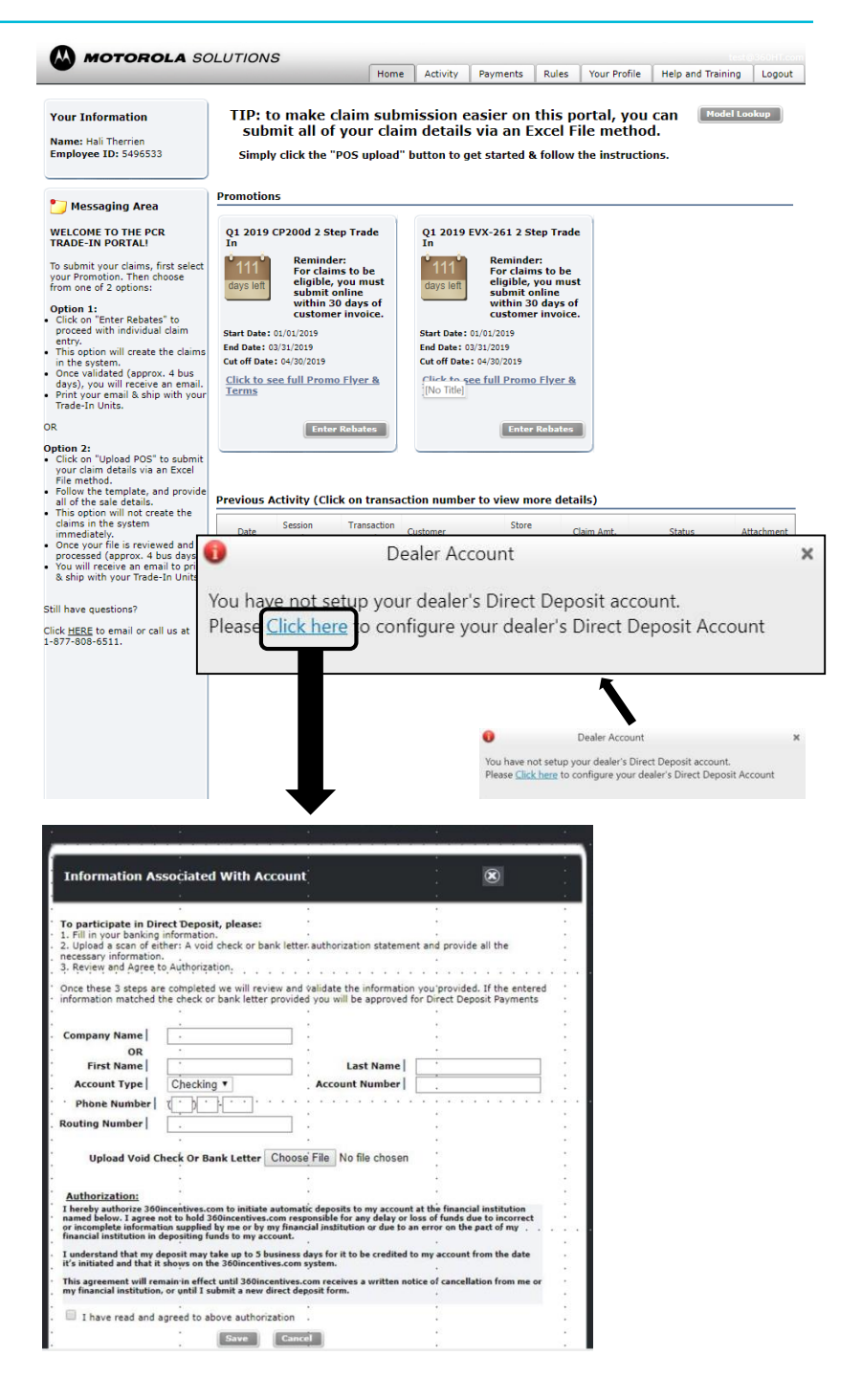

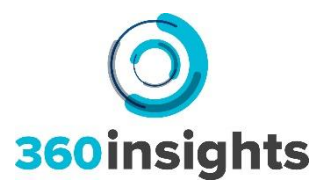

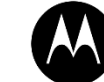

## Enter Claims – option 1

## **POS File Upload**

### **STEP 1**

Once logged in, click on "Upload POS" on the promotion badge.

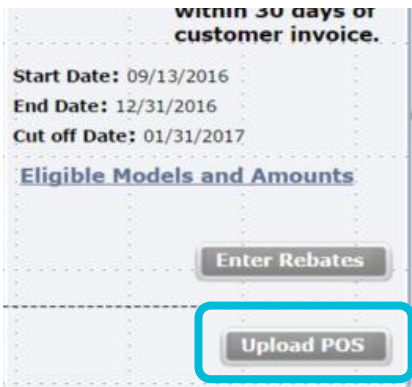

### **STEP 2**

Please review Instructions carefully.

Please review guidelines for file format & content.

For your convenience, a sample **TEMPLATE** file is provided.

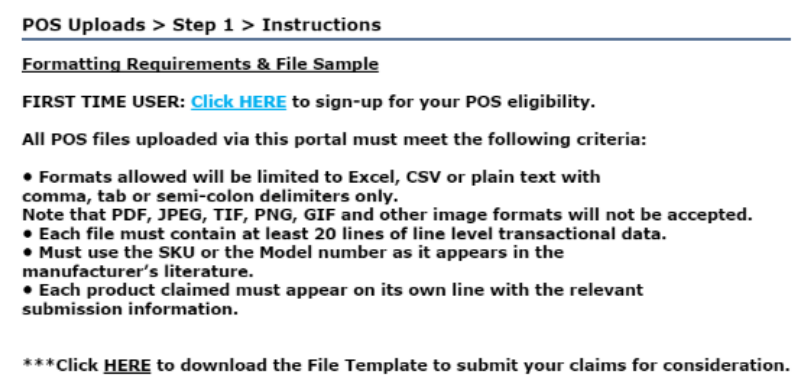

## **IMPORTANT**:

| Next

Cancel

First Time Users \*MUST\* sign-up for POS eligibility, and agree to terms.

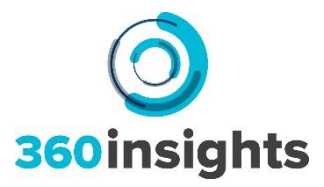

## Enter Claims – option 1, continued

## **POS File Upload**

### **STEP 3**

Once you have your file ready (meeting the guidelines), click on "Next".

#### **STEP 4**

Select the promotion, and provide a few helpful reference details, then click on "Next".

### POS Uploads > Step 2 > File Details

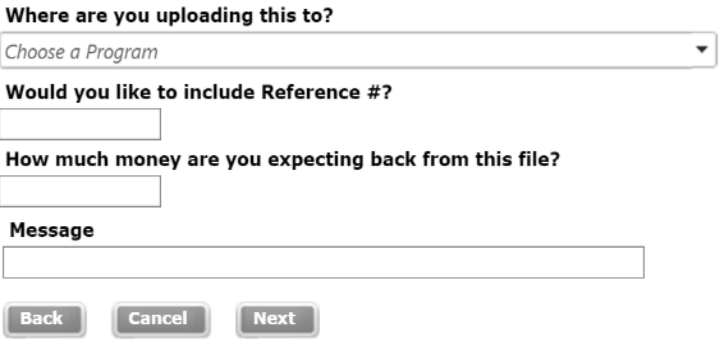

### **STEP 5**

Upload and Attach your POS file, then click on "Next".

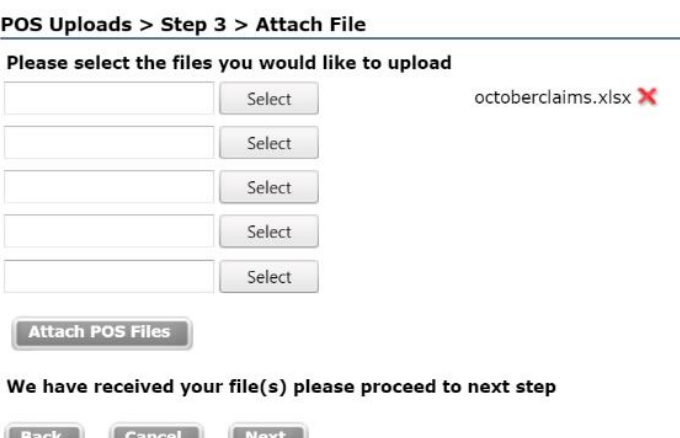

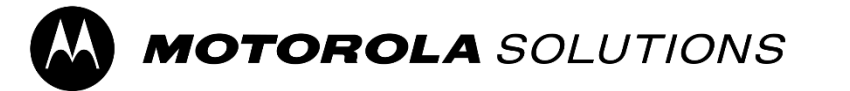

**Next** 

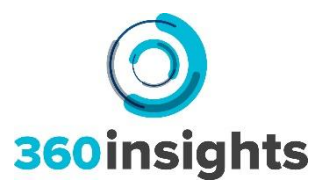

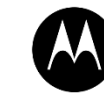

## Enter Claims – option 1, continued

## **POS File Upload**

#### **STEP 6**

This is your opportunity to review your Submission & make any edits, if necessary. When ready to submit for consideration, click on the "Save" button.

POS Uploads > Step 4 > Review and submit

Please review the information you entered and click Save to complete

It looks like you are uploading an Electronic file. This will take 7 business days to process.

Where are you uploading this to? Consumer Radio Rebate - Pilot Would you like to include Reference #? How much money are you expecting back from this file?  $$0.00$ 

**Attached files** pos\_1\_octoberclaims.xlsx

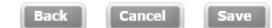

### **STEP 7**

You will be prompted with a confirmation & submission ID number.

#### POS Uploads > Step 5 > Confirmation

Your file(s) have been submitted for processing. Your Submission Id is :28850 To view your submission Click here

**POS Upload** 

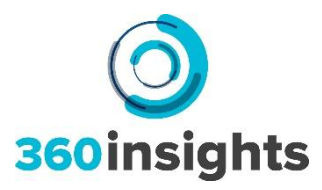

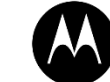

والمسترقص والمستحد

## Enter Claims – option 2

## **Individual Claim Entry**

### **STEP 1**

Once logged in, click on "Enter Rebates" or "Enter Claims" in the middle of the screen.

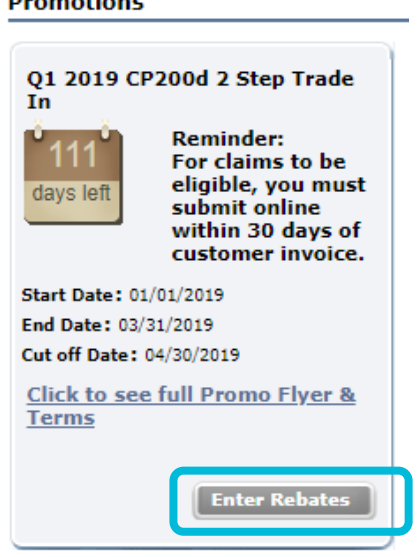

### **STEP 2**

Enter the claim information. Required fields are indicated with a blue line ("|").

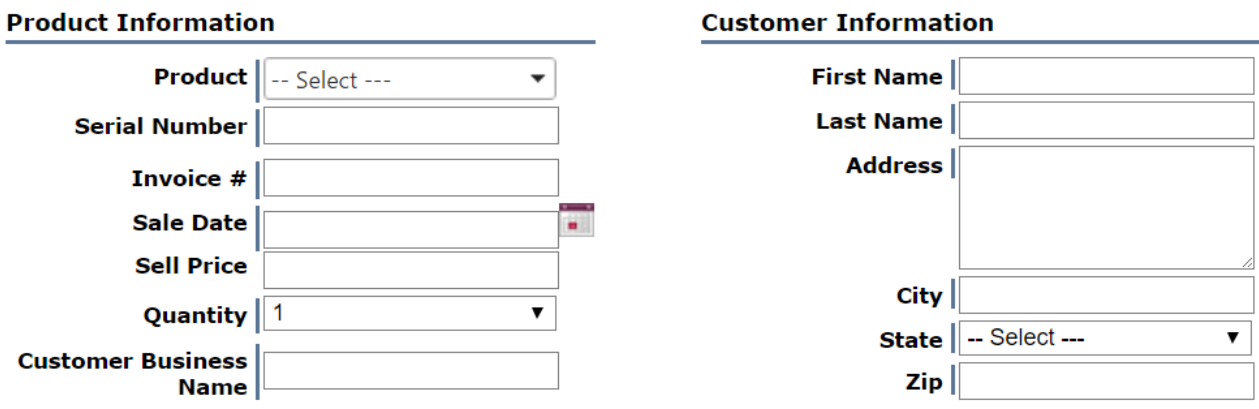

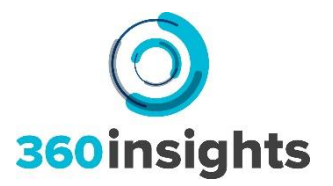

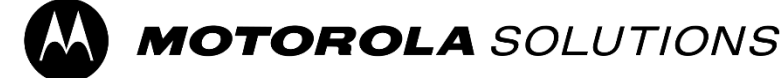

## Enter Claims – option 2, Continued

#### **STEP 3**

Click on **"Add Transaction"**

#### OR

If you have more items to add for the same endcustomer, click on "Continue Adding Products".

**Add Transaction** 

**Continue Adding Products** 

**Submit Claims For Approval** 

#### **STEP 4**

When you're done entering all your claims click, "Submit Claims for Approval".

#### **STEP 5 - optional**

You may choose to upload a copy of your end-customer invoice.

#### **Uploaded Attachments**

**Click here to fax it in** 

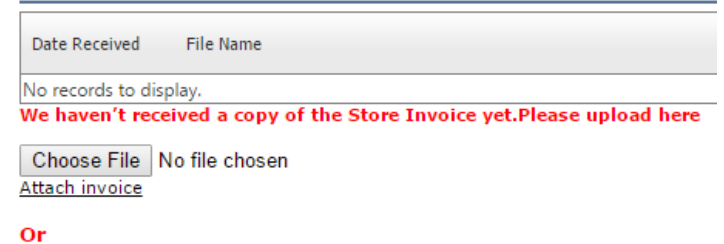

If you choose to upload a copy of the invoice, you can do so in 1 of 2 ways:

Method 1: upload an electronic file, by clicking "Choose File". Method 2: submit by fax, using the "Fax Cover Sheet"

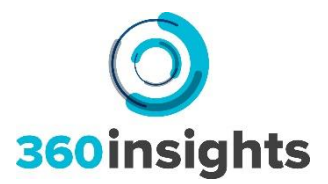

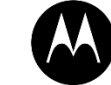

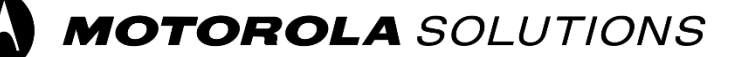

## Review POS Results

#### **Step 1**

Click on "POS Uploads" menu item on the top of your screen.

#### **Step 2**

Filter & search for previous submissions, and press "Get Details".

#### **Step 3**

Review file with claim results. Refer to explanation tab provided within result file.

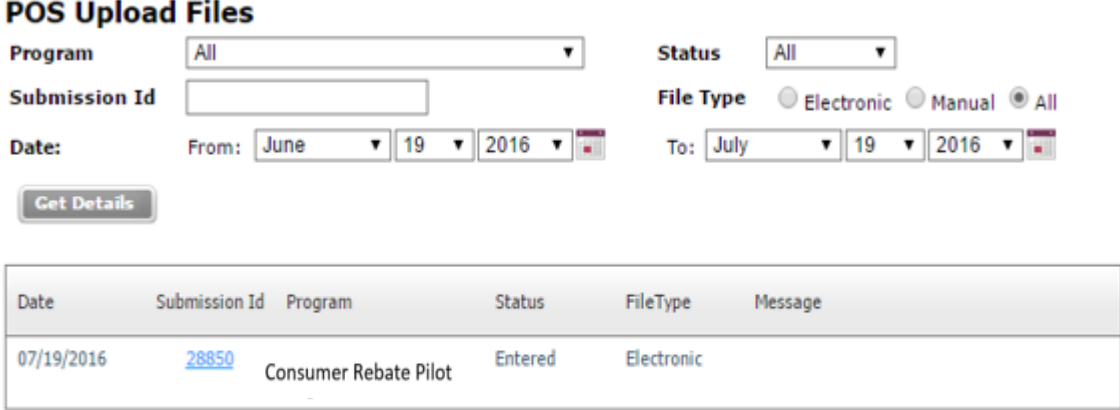

To Upload a new POS file please click on "Upload POS" on the Home Page under the proper Program

Get Details

POS Uploads

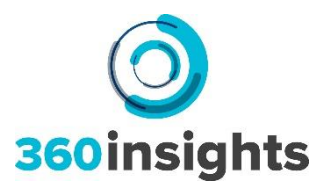

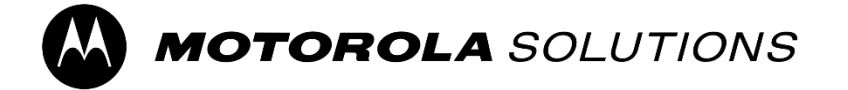

## Returning Trade-In Units

#### **Step 1**

After you submit your claims and they have been approved a Rebate ID will be received via email.

Claim details are validated in approximately 4 business days.

#### **Step 2**

Print a copy of your Rebate ID and include in the box when returning your customer's qualifying trade-in units.

Ship the trade in units to the following address:

Motorola Recovery Attn: Rick 800 Mark Street, Elk Grove Village, IL, 60007 Phone: 630.679.9926 Email: info@motorolarecovery.com

**Note:** Only questions related to the return of trade-in units should be directed to Motorola Recovery. For all other program related questions, please contact the Support Team at 1-877-808-6511 or motorolapromos@360incentives.com.

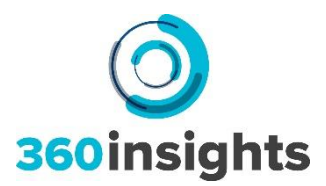

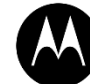

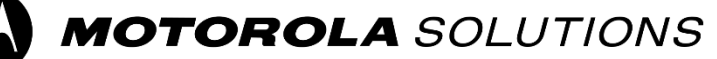

## Payments Details

Payments will be deposited 1-2 weeks following claim approval.

#### **To Review your Payments**

#### **Step 1**

Click on the "Payments" tab.

#### **Step 2**

Simply search using the date parameters, and click on "Get Details".

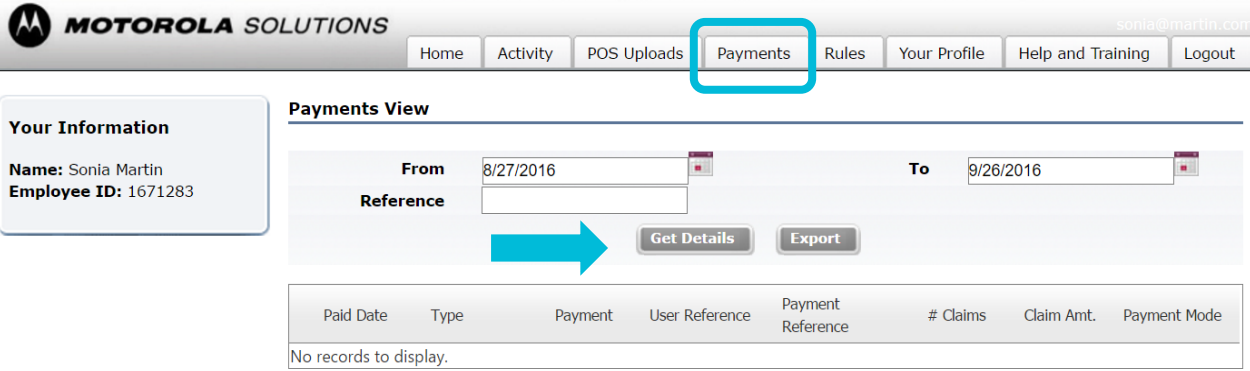

This portal will reflect all payments issued to your Reseller, for claims you entered via this portal.

Payment details will display all of the eligible claims, for your convenience!

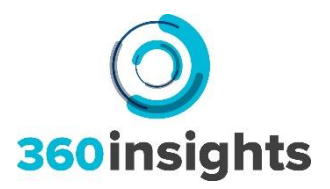

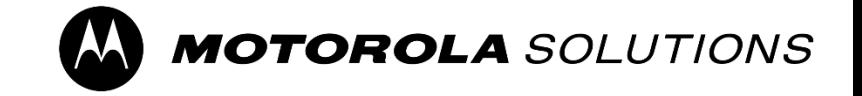

# WE'RE HERE TO HELP

Please reach out to the Motorola Trade In Support Team, if you need assistance.

> Email: motorolapromos@360incentives.com

> > Phone: 1-877-808-6511